## CGI-VESA OHJEET

Varhaiskasvatukseen kirjautuminen

1. MARRASKUUTA 2023 LOVIISAN KAUPUNKI - LOVISA STAD Loviisa

## Sisällys

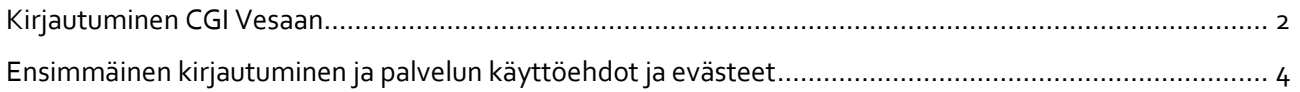

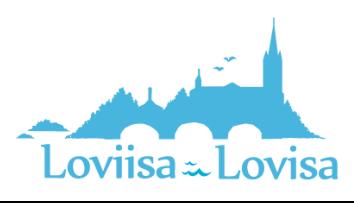

## <span id="page-2-0"></span>Kirjautuminen CGI Vesaan

Vesaan kirjaudutaan, joko kunnan sivuilla olevasta hakemuslinkistä tai saapumalla CGI Vesan kirjautumissivull[e https://loviisa.cgivesa.fi](https://loviisa.cgivesa.fi/)

Hakemuslinkin kautta saapuessa käyttöliittymän kieli (suomi, ruotsi, englanti) valikoituu käytetyn linkin mukaisesti. Linkistä saavutaan suoraan suomi.fi vahvaan tunnistautumiseen, josta tunnistautumisen jälkeen saavutaan CGI Vesaan.

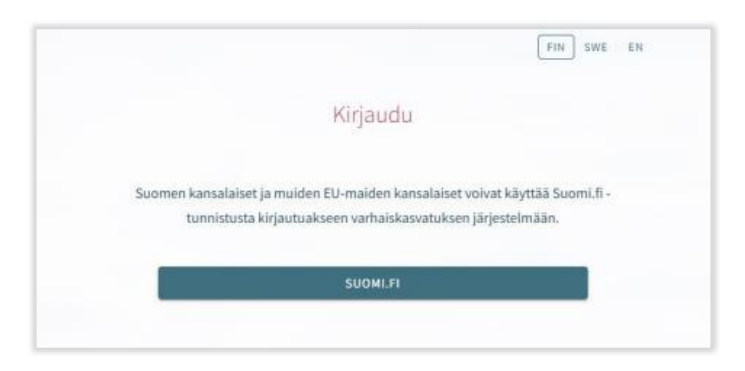

CGI Vesan etusivulta kirjautuessaan valitaan 'Kirjaudu'.

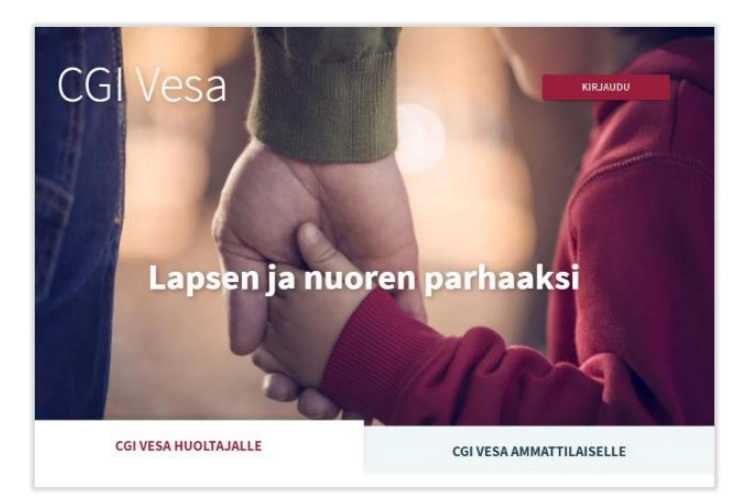

Kirjauduttaessa ensimmäistä kertaa CGI Vesaan, tulee tehdä kuntavalinta käyttöliittymässä. Tämän jälkeen kuntavalinta säilyy selaimen tai mobiilin väliaikaistiedoissa. Jos väliaikaistiedot tyhjennetään, kuntavalinta.

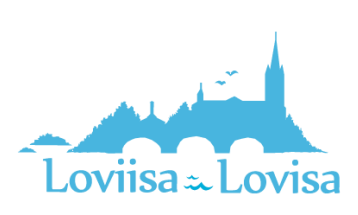

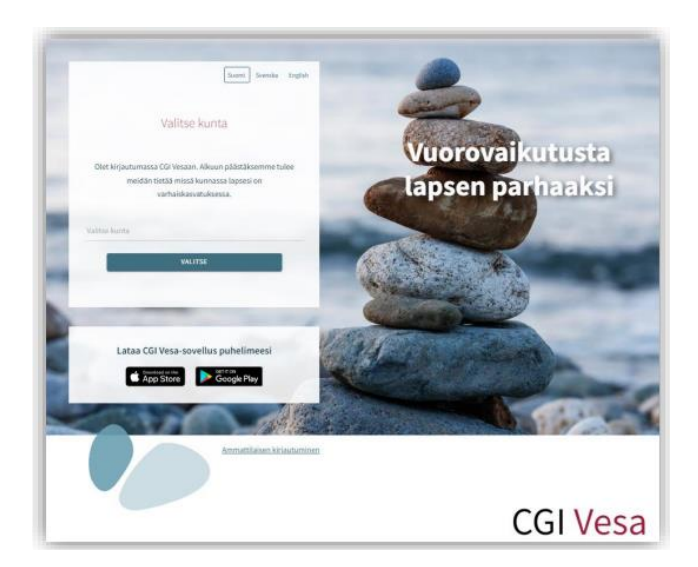

Kuntavalinnan jälkeen tulee valita 'Suomi.fi' ja kirjautuminen ohjautuu suomi.fi vahvaan tunnistautumiseen, jossa tunnistautumisen jälkeen saavutaan CGI Vesaan.

Tunnistautua voi varmennekortilla, mobiilivarmenteella tai pankkitunnuksilla.

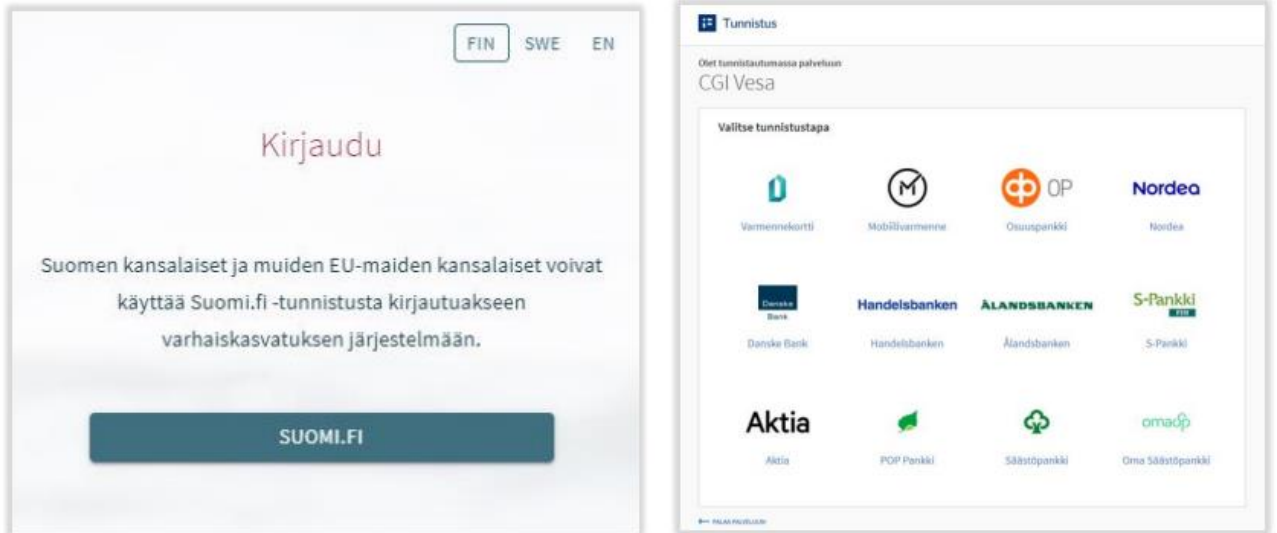

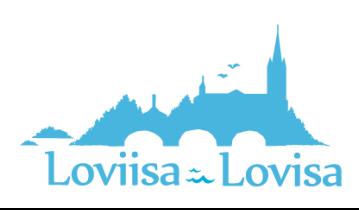

## <span id="page-4-0"></span>Ensimmäinen kirjautuminen ja palvelun käyttöehdot ja evästeet

Kun CGI Vesaan kirjaudutaan ensimmäistä kertaa, avautuu palvelun käyttöehdot ja evästeet, jotka tulee hyväksyä, mikäli palvelua aiotaan käyttää. Mikäli käyttöehtoja ei hyväksytä ja painetaan Hylkääpainiketta, avautuu uusi ikkuna, jossa kerrotaan, että palvelun käyttö ei ole mahdollista ilman hyväksyntää. Hyväksyttäessä käyttöehdot ja evästeet tulee valita "hyväksy".

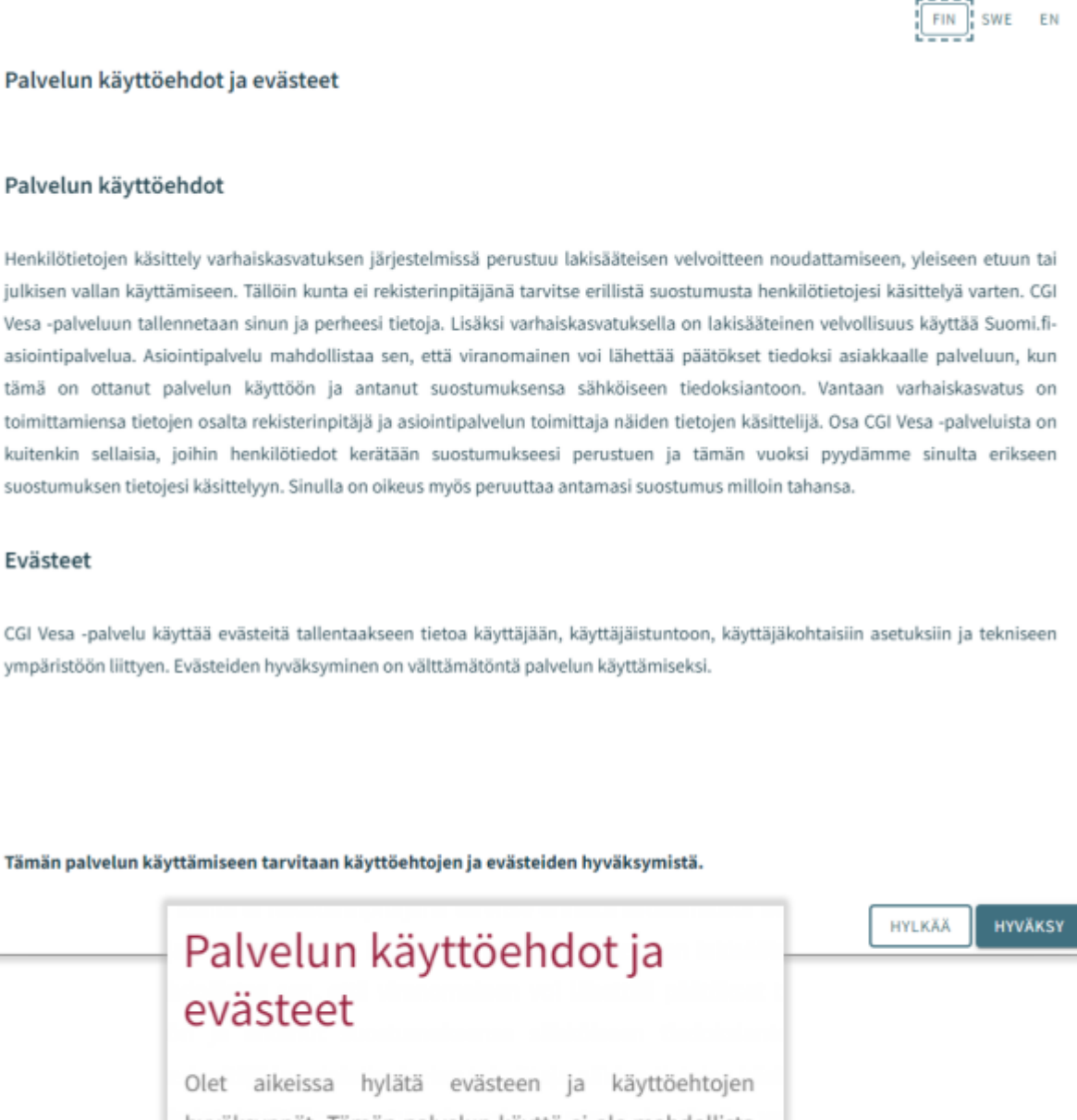

hyväksynnät. Tämän palvelun käyttö ei ole mahdollista ilman hyväksyntää.

PERUUTA

LOPETA PALVELUN KÄYTTÖ

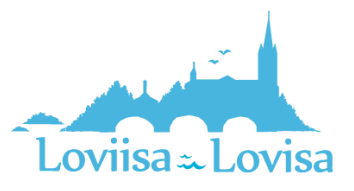